# Estate Valuations & Pricing Systems, Inc. **EVP Office Installation Under Citrix**

# <span id="page-0-0"></span>Overview

This document outlines the installation of EVP Systems' EVP Office suite of Windows applications under a Citrix environment.

# **Table of Contents**

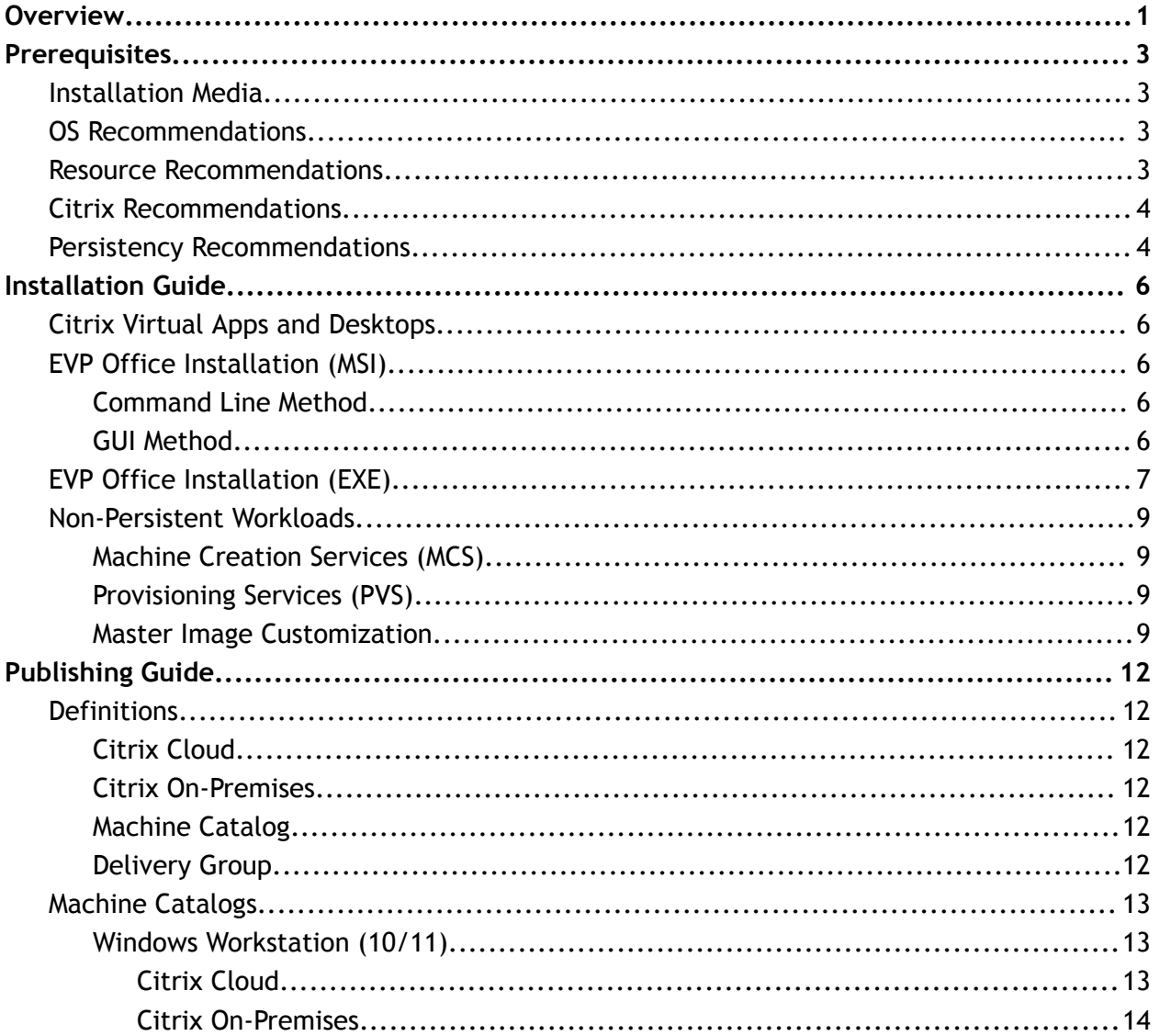

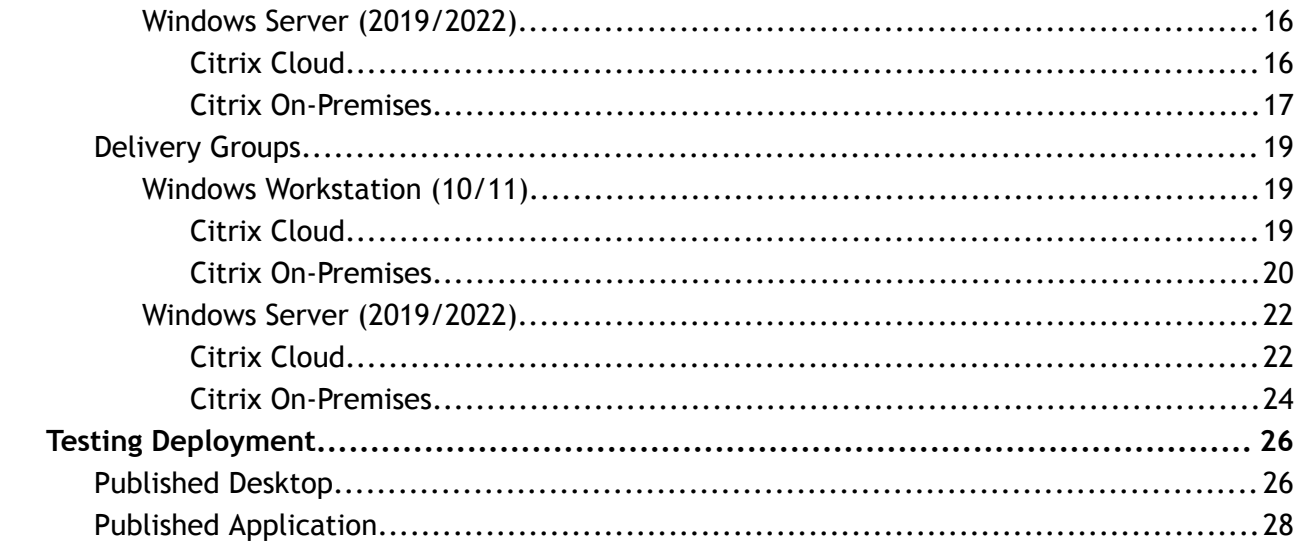

# <span id="page-2-0"></span>**Prerequisites**

<span id="page-2-1"></span>The following are the recommended prerequisites for installation of EVP Office under Citrix.

# Installation Media

EVP Systems offers two installation media types for deployment on Windows operating systems. The first being an Executable, or EXE. A secondary file is also available being a Microsoft Software Installer, or MSI. For Virtual Desktop Infrastructure (commonly known as VDI) deployments such as Citrix, it is recommended to utilize MSI packages to ensure seamless deployment into VDI images. While an EXE and MSI act similarly, an MSI provides a direct installation method utilizing the Windows Installer Service. Using an MSI allows both temporary elevation privileges for the installer package, as well as storing any initialization files (commonly known as INI files) to be placed in the system directory.

> Download location: https://www.evspys.com/software Download link: "MSI Installer" Download file: EVP Office X.Y.Z.msi **Default installation path:**  $C:\Per{\circ}$  Files  $(x86)\E{\vee}$  Systems

<span id="page-2-2"></span>EVP Office installs to the local Windows drive as a 32-bit x86 application.

## OS Recommendations

EVP Systems has validated current-generation Windows Server and Windows Workstation operating systems for use with the EVP Office. The following Windows operating systems have specifically been validated as of EVP Office 9.0.3 for use with Citrix:

Windows Server 2019 1809 Windows Server 2022 21H2 Windows Workstation 10 22H2 Windows Workstation 11 22H2

<span id="page-2-3"></span>Other versions of the operating systems may work, but have not been explicitly validated.

## Resource Recommendations

EVP Systems has validated that EVP Office can be utilized on operating systems with varying specifications. EVP Office itself requires little in reference to memory allocation, running as low as 8MB of shared memory.

# <span id="page-3-0"></span>Citrix Recommendations

The following Citrix VDA versions have been validated for EVP Office:

Citrix Virtual Apps and Desktops 2305 (Current Release) Citrix Virtual Apps and Desktops 2203 (Long-Term Service Release)

Additionally, Citrix VDA management has been validated in both Citrix management offerings including its Cloud Management solution as well as its On-Premises VDI solution:

#### **Citrix Cloud Management**

Citrix Virtual Apps and Desktops 2305 (Current Release) Citrix Virtual Apps and Desktops 2203 (Long-Term Service Release CU3)

#### **Citrix On-Prem Deployment**

Citrix Virtual Apps and Desktops 2305 (Current Release) Citrix Virtual Apps and Desktops 2203 (Long-Term Service Release CU3)

#### **Citrix Workspace App**

Citrix Workspace App 2303 (Current Release) Citrix Workspace App 2203 (Long-Term Service Release CU3)

## <span id="page-3-1"></span>Persistency Recommendations

The two common deployments are persistent and non-persistent machines. A persistent session entitles a user to one specific resource for workloads, and all personality data (or profile data) is stored directly to the machine for use daily. A non-persistent session entitles a user to multiple resources for workloads, and a user's personality data is copied to and from the workload for integration into applications and/or desktops. When deploying at scale or in small quantities, both solutions have benefits. EVP Systems has validated EVP Office usage for both persistent and non-persistent workloads.

When utilizing non-persistent workloads, it is recommended to utilize a profile management solution such as Citrix UPM, Liquidware ProfileUnity, Microsoft FSLogix or VMware Dynamic Environment Manager. Profile management should copy data from these locations and place them outside of the workload on logoff or when not in use:

#### **User Registry Data** HKCU\Software\EVP Systems

```
User Application Data / Software Registration Data
%APPDATA%\EVP Systems\
      estates.ini, gift32.ini, cost32.ini, cap32.ini (Per-user
            configuration data)
```
evps.dt0 (Account Information File, see the EVP Office Installation Tutorial https://www.evpsys.com/support/tutorials/evpoffice/ins tallation — for details)

For persistent workloads, while not required, can be backed up by various backup methods or solutions to ensure in the event of a failure that any/all customizations can be restored for a user on a new VDI workload.

# <span id="page-5-0"></span>Installation Guide

# <span id="page-5-1"></span>Citrix Virtual Apps and Desktops

The following deployment methods have been validated by EVP Systems for deploying EVP Office into a Citrix Virtual Apps and Desktops workload running on Windows 10, Windows 11, Windows Server 2019 or Windows Server 2022. Both Windows Workstation, Windows Server, and Citrix Virtual Delivery Agents support persistent and non-persistent configurations, and EVP Office has been validated to work on either OS or VDA version shown prior. (See Prerequisites, above.)

EVP Software offers additional installation customization through use of command line switches and system wide INI files, for details on these customizations, please reach out to EVP Support at support@evpsys.com or (818) 313-6300. The following documentation is available as a recommendations and standardization guide for Citrix deployments, however each Citrix deployment is unique and additional configuration may be required.

# <span id="page-5-2"></span>EVP Office Installation (MSI)

<span id="page-5-3"></span>This is the preferred method of deployment/installation.

### Command Line Method

### **Step Instruction Visual Aid**

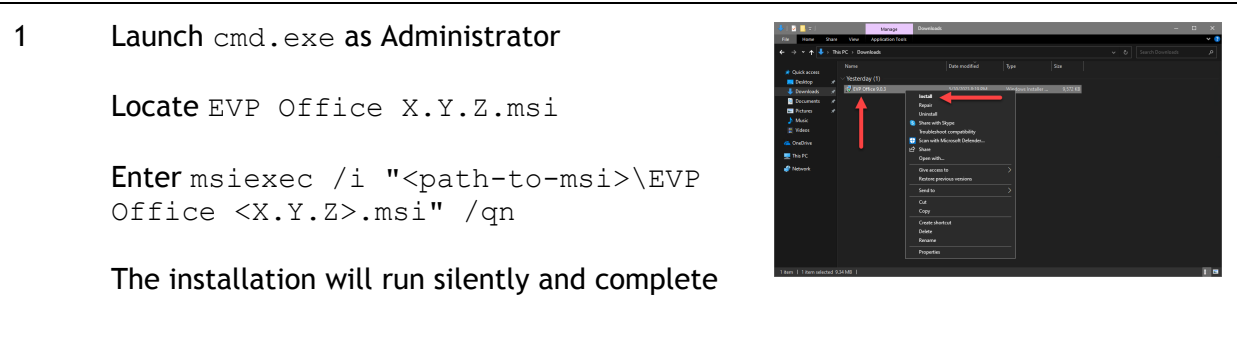

### <span id="page-5-4"></span>GUI Method

**Step Instruction Visual Aid**

1 Right click EVP Office X.Y.Z.msi

Click Install

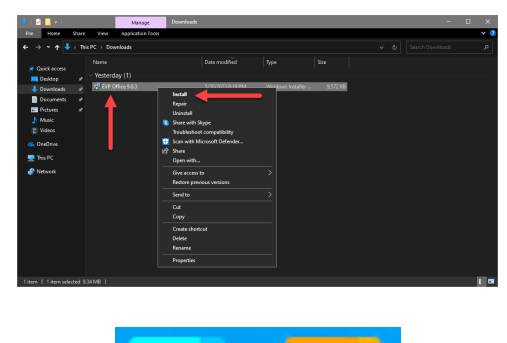

2 The MSI will auto install with default configuration settings

> Installation will complete and close automatically

Application shortcuts will appear on desktop and Start Menu

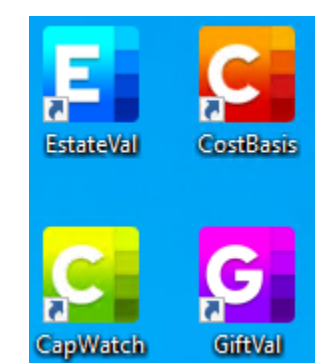

# <span id="page-6-0"></span>EVP Office Installation (EXE)

The EXE will require input from an Administrator account and may require UAC permissions to complete installation.

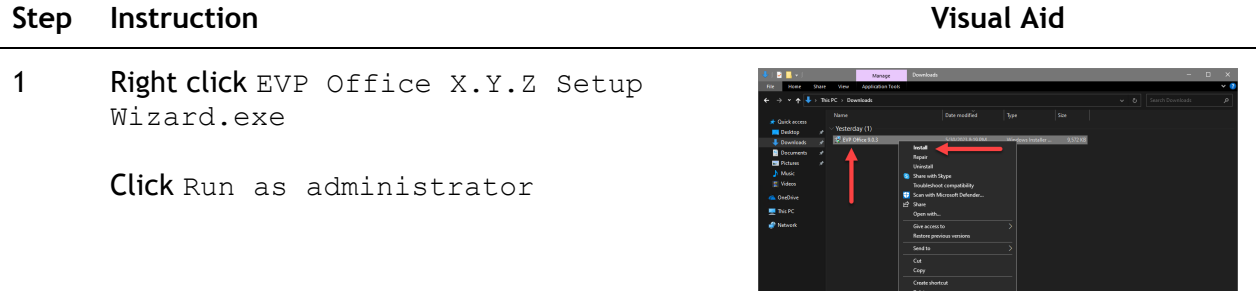

2 Click I accept the agreement

Click Next >

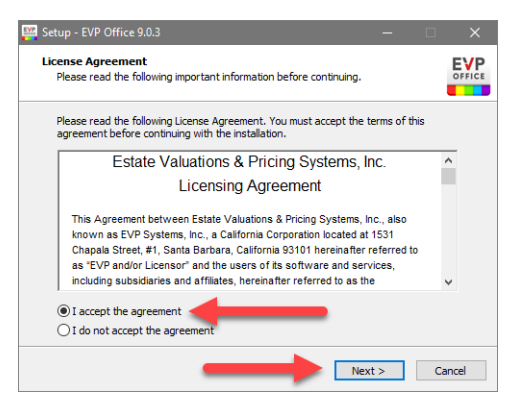

EVP<sub>OFFICE</sub>

 $B_{\text{LOWSE},\ldots}$ 

Setup - EVP Office 9.0.3

Select Destination Location<br>Where should EVP Office be installed?

C: \Program Files (x86) \EVP Systems

Setup will install EVP Office into the following folder.

To continue, click Next. If you would like to select a different folder, click Browse.

3 Verify the installation path Click Next >

- 4 Click Finish
	-

automatically

- 5 Installation will complete and close
	- Application shortcuts will appear on desktop and Start Menu

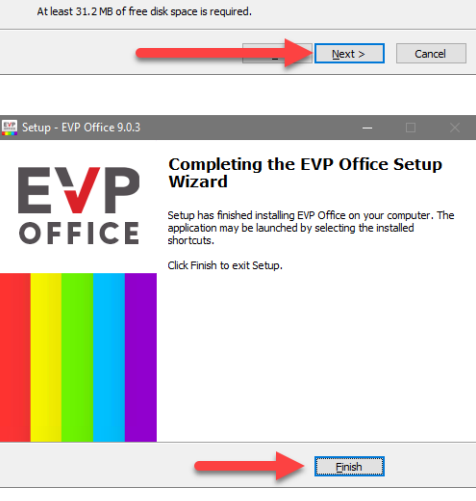

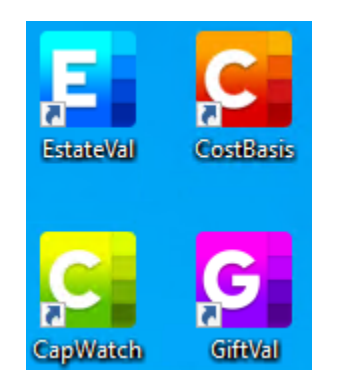

# <span id="page-8-0"></span>Non-Persistent Workloads

## <span id="page-8-1"></span>Machine Creation Services (MCS)

Citrix Machine Creation Services (MCS) simplifies the creation and management of virtual machines (VMs) in a virtual desktop infrastructure. It uses a master image as a template to create multiple identical VMs and leverages cloning technology for rapid deployment and scalability. MCS provides features like automatic provisioning, image updates, and integration with Citrix Provisioning Services for optimized resource utilization. Overall, MCS streamlines VM creation and management in a virtual desktop environment.

## <span id="page-8-2"></span>Provisioning Services (PVS)

Citrix Provisioning Services (PVS) is a software solution that centrally manages and delivers virtual desktops and applications. It separates the operating system and applications from hardware, allowing a single instance to be shared across multiple devices. By streaming a master image over the network, PVS simplifies management, reduces storage needs, and enables rapid provisioning and scalability in virtual desktop infrastructure (VDI) deployments.

## <span id="page-8-3"></span>Master Image Customization

In Citrix, a master image is a pre-configured template virtual machine used as a starting point for creating multiple virtual desktops or application sessions. It contains the operating system, applications, and settings that will be deployed to end-user environments. By using master images, organizations can efficiently provision and manage virtualized environments while ensuring consistency and control.

EVP Systems has validated that EVP Office is compatible with such non-persistent workload solutions as Citrix MCS or Citrix PVS. When utilizing either solution, it is recommended to prep the master image with a centralized registration file within EVP Office to ensure any/all entitled users of the suite will not be prompted for activation.

When utilizing either Windows Server (2019 or 2022) or Windows Workstation (10 or 11), the default locations remain the same between each operating system, and the registration data file created during initial install and activation also remains the same. The following steps can be utilized on either Workstation or Server operating system, in a non-persistent workload solution such as Citrix MCS or Citrix PVS:

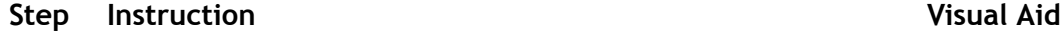

1 Launch EstateVal

Enter your Account Information Key

Enter your Company Name

Click OK

2 Click Help  $\rightarrow$  About EstateVal

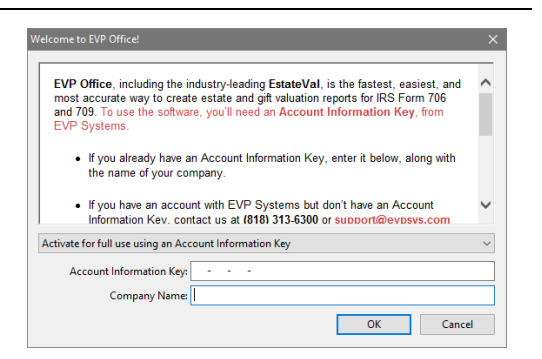

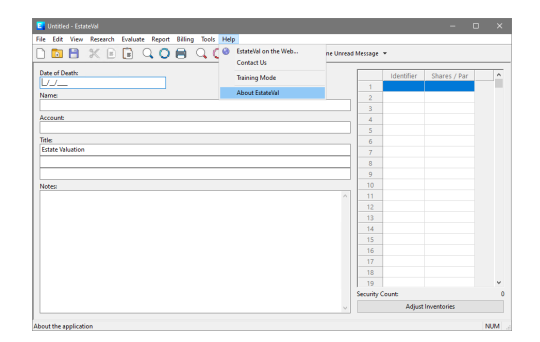

#### 3 Validate your Company Name and Account Code

Click OK

Close EstateVal

4 Launch Explorer

Browse to %APPDATA%\EVP Systems\

Locate evps.dt0

Right click evps.dt0

Click Cut

5 Browse to  $C:\Per{\circ}$  Data  $(x86)\EVP$ Systems

Right click in the directory window

Click Paste

Validate evps.dt0 copied correctly

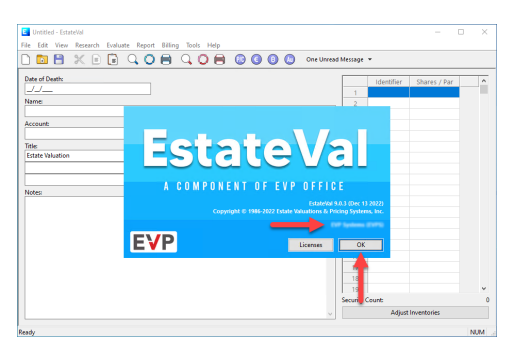

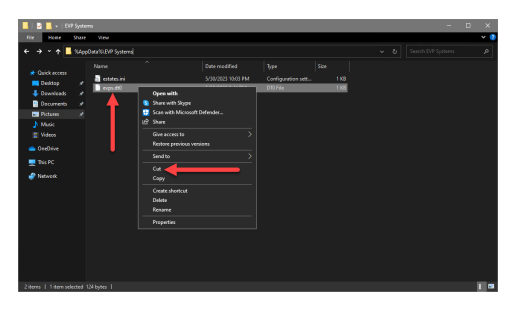

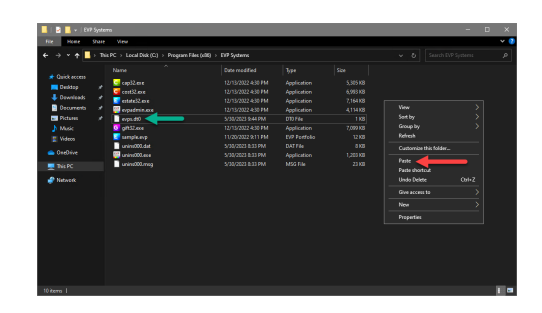

### Relaunch EstateVal

Confirm EstateVal is properly licensed (see above)

Close EstateVal

# <span id="page-11-0"></span>Publishing Guide

# <span id="page-11-1"></span>**Definitions**

## <span id="page-11-2"></span>Citrix Cloud

Citrix Cloud Management is a cloud-based platform that centralizes the management of Citrix products and services. It simplifies administration, provides scalability, automates updates, and offers monitoring and analytics capabilities for efficient Citrix deployment management.

<span id="page-11-3"></span>https://docs.citrix.com/en-us/citrix-cloud/citrix-cloud-overview.html

## Citrix On-Premises

Much like Citrix Cloud, Citrix On-Premises is a more traditional management pane for Citrix environments where infrastructure resides within the customer data center. Additional components required are SQL databases, management controllers, monitoring controllers, and resource aggregators.

https://docs.citrix.com/en-us/citrix-virtual-apps-desktops/technical-o verview.html

## <span id="page-11-4"></span>Machine Catalog

A Citrix Machine Catalog is a collection of virtual machines (VMs) created from a master image. It helps manage and deliver virtual desktops and applications to end-users. Machine Catalogs define VM properties and allow for scalability and efficient resource allocation. When deploying workloads, a machine catalog is generally defined by Persistent or Non-Persistent, Workstation or Server operating system types.

```
https://docs.citrix.com/en-us/citrix-virtual-apps-desktops/install-con
figure/machine-catalogs-create.html
```
## <span id="page-11-5"></span>Delivery Group

A Citrix Delivery Group is a way to organize and manage applications and desktops for delivery to users in a Citrix Virtual Apps and Desktops environment. It simplifies administration, allows for centralized control, and enables efficient resource allocation. A machine catalog is linked to a delivery group for aggregating pools of applications and desktops across VMs and hypervisors.

```
https://docs.citrix.com/en-us/citrix-virtual-apps-desktops/install-con
figure/delivery-groups-create.html
```
# <span id="page-12-0"></span>Machine Catalogs

# <span id="page-12-1"></span>Windows Workstation (10/11)

## <span id="page-12-2"></span>Citrix Cloud

This is an example of how to deploy a "Single-session OS" catalog.

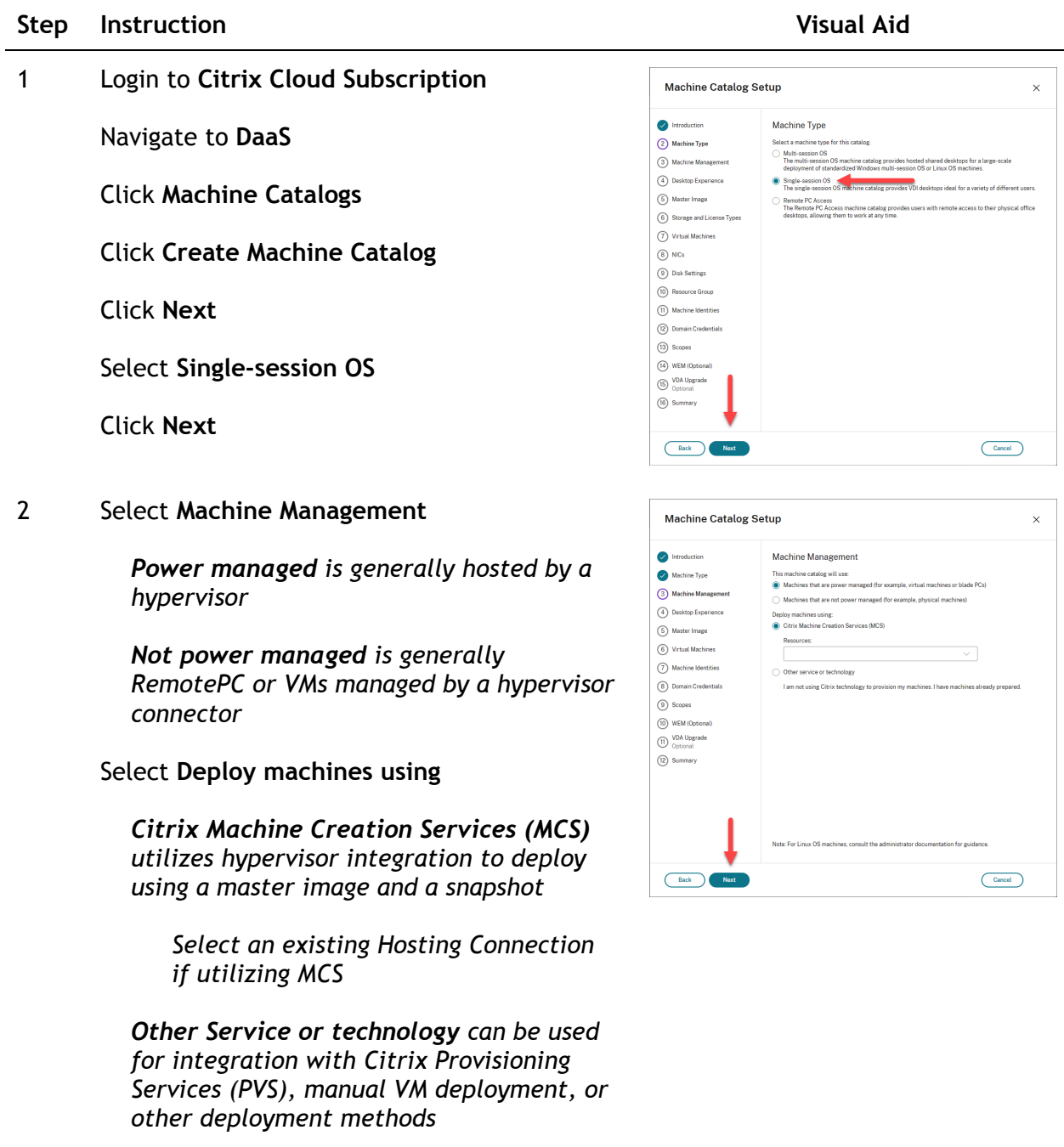

Click **Next**

#### 3 Select **Desktop Experience**

*Random desktop is considered a non-persistent pooled workload, a profile management solution is generally utilized with this option, a user gets any desktop available within the catalog*

*Static desktop is a more traditional desktop, and a single user is assigned to a single desktop workload*

*If using static desktop, options are available to save changes throughout reboots, or discard all changes and revert on logoff*

#### Click **Next**

4 *Remaining steps vary based on deployment type*

> Complete remaining tasks to build machine catalog

#### <span id="page-13-0"></span>Citrix On-Premises

This is an example of how to deploy a "Single-session OS" catalog.

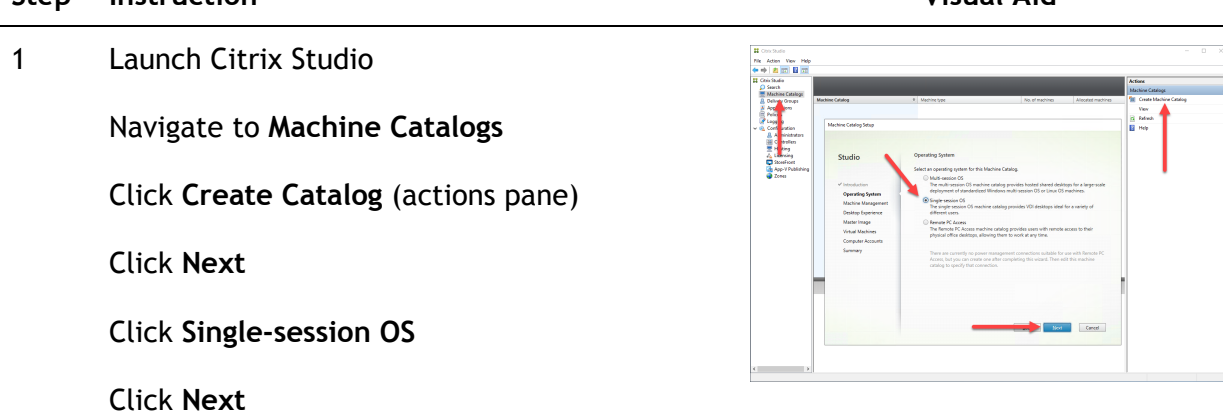

Machine Catalog Setup  $\times$ Introduction Desktop Experience Which desktop experience do you want users to have?<br>  $\bigcirc$  ! want users to connect to a new (random) desktop each time they!<br>  $\bigcirc$  ! want users to connect to the same (static) desktop each time they  $\sqrt{\phantom{a}}$  Machine Type  $\sqrt{\phantom{a}}$  Machine Manageme 4 Desktop Experience Do you want to save any changes that the user makes to the desktop?<br>. We, create a dedicated virtual machine and save changes on the local dist.  $\bigcirc$  No, discard all changes and clear virtual desktops when the user logs  $\circledS$  Master Image (6) Virtual Machines (7) Machine Identities (8) Domain Credentials  $\circledcirc$  Scopes (10) WEM (Optional) VDA Upgrade (2) Summary  $\begin{tabular}{|c|c|} \hline \texttt{Cancel} \\ \hline \end{tabular}$  $\bigcap$  Back  $\bigcap$ 

**Step Instruction Visual Aid**

#### 2 Select **Machine Management**

*Power managed is generally hosted by a hypervisor*

*Not power managed is generally RemotePC or VMs not managed by a hypervisor connector*

#### Select **Deploy machines using**

*Citrix Machine Creation Services (MCS) utilizes hypervisor integration to deploy using a master image and a snapshot*

*Select an existing Hosting Connection if utilizing MCS*

*Other Service or technology can be used for integration with Citrix Provisioning Services (PVS), manual VM deployment, or other deployment methods*

#### Click **Next**

#### 3 Select **Desktop Experience**

*Random desktop is considered a non-persistent pooled workload, a profile management solution is generally utilized with this option, a user gets any desktop available within the catalog*

*Static desktop is a more traditional desktop, and a single user is assigned to a single desktop workload*

*If using static desktop, options are available to save changes throughout reboots, or discard all changes and revert on logoff*

#### Click **Next**

4 *Remaining steps vary based on deployment type*

> Complete remaining tasks to build machine catalog

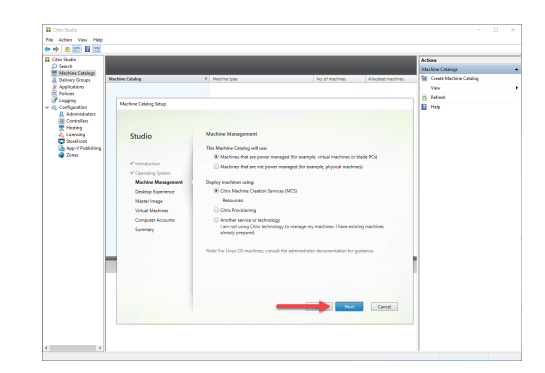

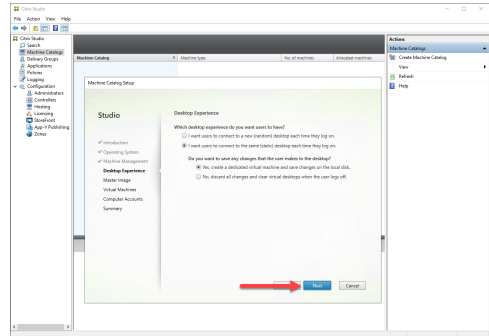

<span id="page-15-0"></span>Windows Server (2019/2022)

### <span id="page-15-1"></span>Citrix Cloud

This is an example of how to deploy a "Multi-session OS" catalog.

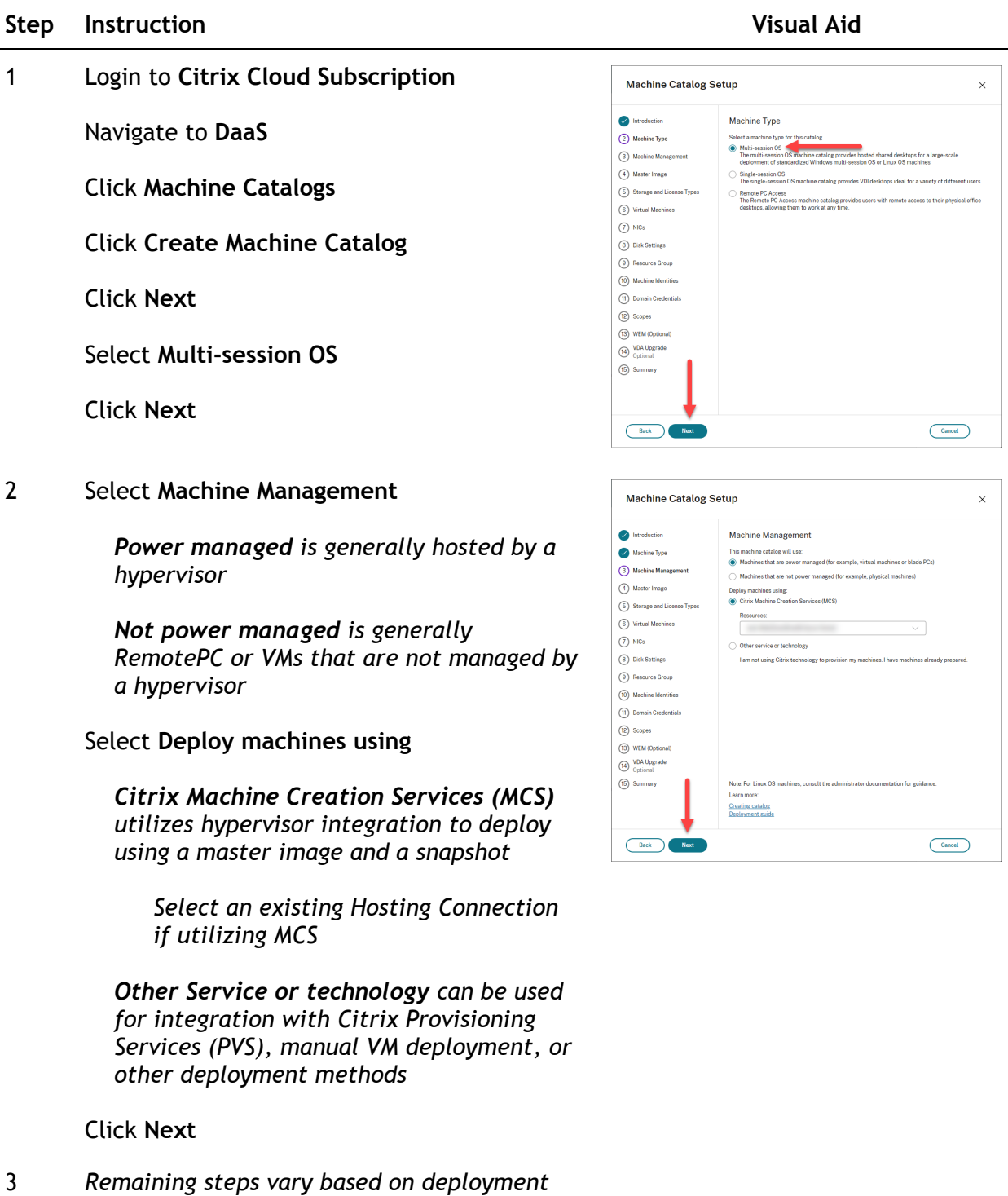

*type*

Complete remaining tasks to build machine catalog

#### <span id="page-16-0"></span>Citrix On-Premises

This is an example of how to deploy a "Multi-session OS" catalog.

#### **Step Instruction Visual Aid**

1 Launch **Citrix Studio**

Navigate to **Machine Catalogs**

Click **Create Catalog** (actions pane)

Click **Next**

Click **Multi-session OS**

Click **Next**

2 Select **Machine Management**

*Power managed is generally hosted by a hypervisor*

*Not power managed is generally RemotePC or VMs that are not managed by a hypervisor*

Select **Deploy machines using**

*Citrix Machine Creation Services (MCS) utilizes hypervisor integration to deploy using a master image and a snapshot*

*Select an existing Hosting Connection if utilizing MCS*

*Other Service or technology can be used for integration with Citrix Provisioning Services (PVS), manual VM deployment, or other deployment methods*

#### Click **Next**

3 *Remaining steps vary based on deployment*

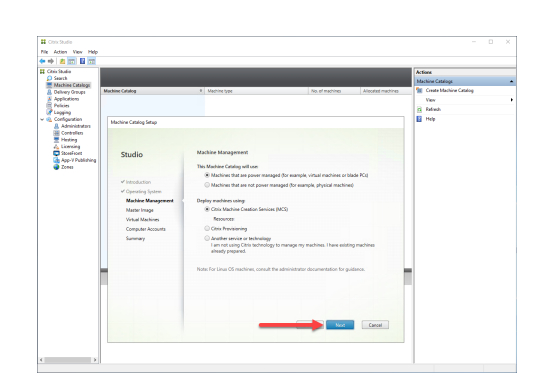

*type*

Complete remaining tasks to build machine catalog

# <span id="page-18-0"></span>Delivery Groups

<span id="page-18-1"></span>Windows Workstation (10/11)

## <span id="page-18-2"></span>Citrix Cloud

This is an example of how to deploy a published desktop.

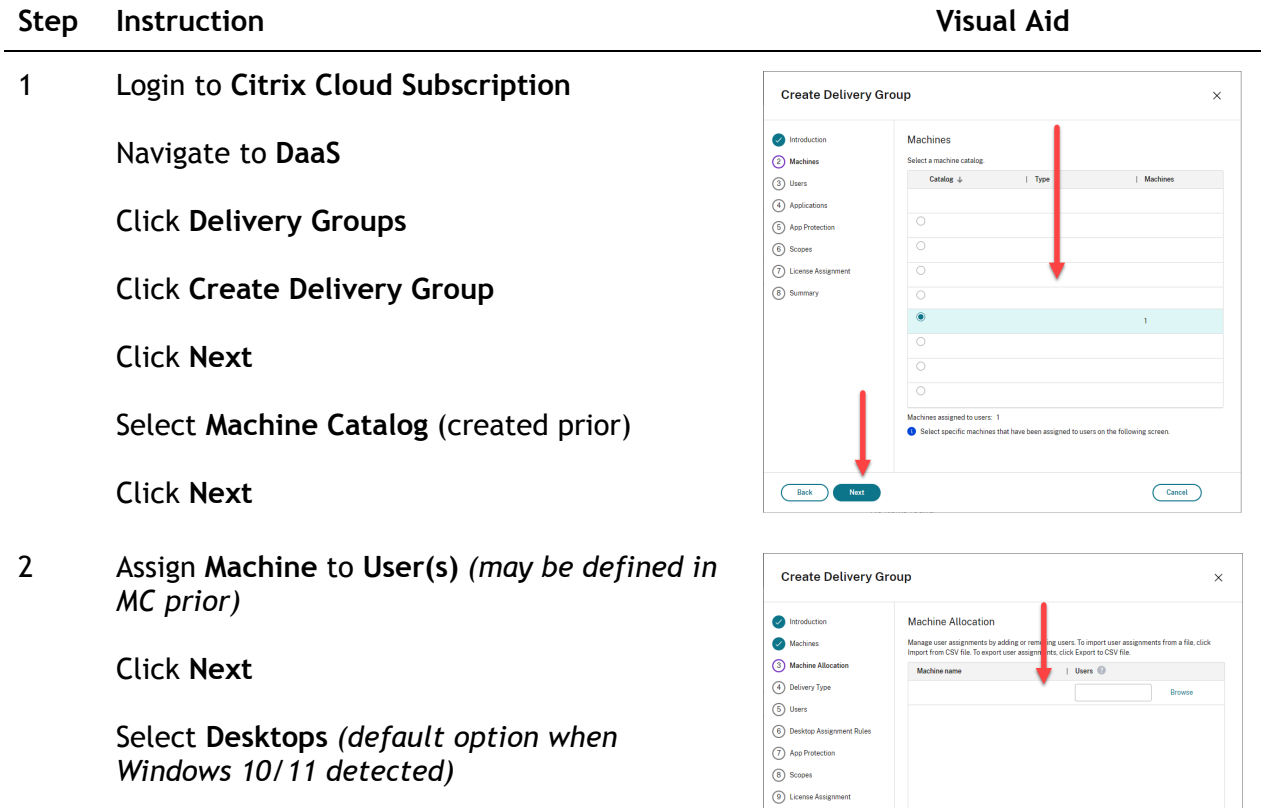

 $(0)$  Summary

Back Noxt

 $\fbox{ \begin{tabular}{|c|c|} \hline \multicolumn{3}{|c|}{\textbf{Cancol}}\\ \hline \multicolumn{3}{|c|}{\textbf{Cancol}}\\ \hline \multicolumn{3}{|c|}{\textbf{Cancol}}\\ \hline \multicolumn{3}{|c|}{\textbf{Cancol}}\\ \hline \multicolumn{3}{|c|}{\textbf{Cancol}}\\ \hline \multicolumn{3}{|c|}{\textbf{Cancol}}\\ \hline \multicolumn{3}{|c|}{\textbf{Cancol}}\\ \hline \multicolumn{3}{|c|}{\textbf{Cancol}}\\ \hline \multicolumn{3}{|c|}{\textbf{Cancol$ 

Click **Next**

3 Select **Leave user management to Citrix Cloud**

> *(This is recommended but not required, select which user management best matches your organization.)*

Click **Next**

- Create Delivery Group  $\times$  $\sqrt{\phantom{a}}$  Introduction **Ilsers**  $\bullet$  Machines Specify who can use<br>groups who log on v Machine Alloc Allow any auth Delivery Type Leave user management to Citrix Cloud. This<br>you can assign to users. 5 Users Restrict use of this delivery group **6** App Protection  $(7)$  Scopes To let non-Active Directory users (for example, Azure AD and Okta<br>machines, select the following option: (8) License Assignmen users not in Active Directory to use this delivery group  $\Box$  Allow  $\circledcirc$  Summary Back Next  $\fbox{ \hbox{\textbf{C}ancel \textbf{)}}}$
- 4 Check **Anti-keylogging** (*optional, recommended for security purposes)*

Check **Anti-screen-capturing** (*optional, recommended for security purposes)*

Click **Next**

Select **Scope(s)**

Click **Next**

Select **License Assignment** *(based on your Citrix subscription type)*

Click **Next**

5 Enter **Delivery Group Name** as "**EVP Desktop"**

Enter **Display Name** as "**EVP Desktop"**

Click **Finish**

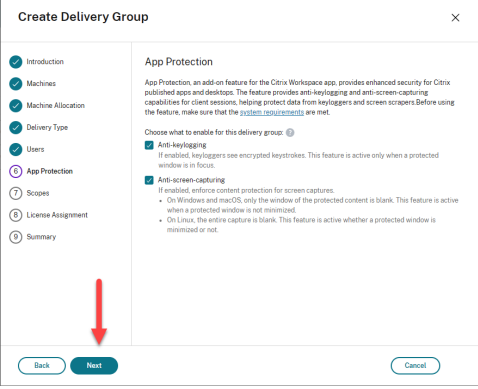

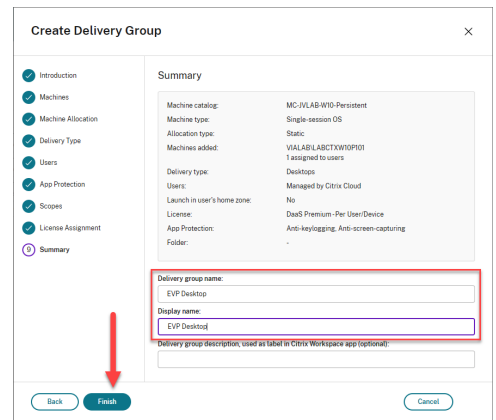

#### <span id="page-19-0"></span>Citrix On-Premises

This is an example of how to deploy a published desktop.

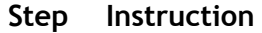

**Step Instruction Visual Aid**

1 Launch **Citrix Studio**

Navigate to **Delivery Groups**

Click **Create Delivery Group**

Click **Next**

Select **Machine Catalog** (created prior)

Click **Next**

2 Assign **Machine** to **User(s)** *(may be defined in MC prior)*

Click **Next**

Select **Desktops** *(default option when Windows 10/11 detected)*

Click **Next**

3 Select **Restrict use of this Delivery Group…**

Click **Add**

Add **User(s)** and/or **Group(s)**

Click **OK**

Click **Next**

4 Click **Add**

Enter **Display Name** as "**EVP Desktop"**

Enter **Description** as "**EVP Desktop"**

Click **OK**

Click **Next**

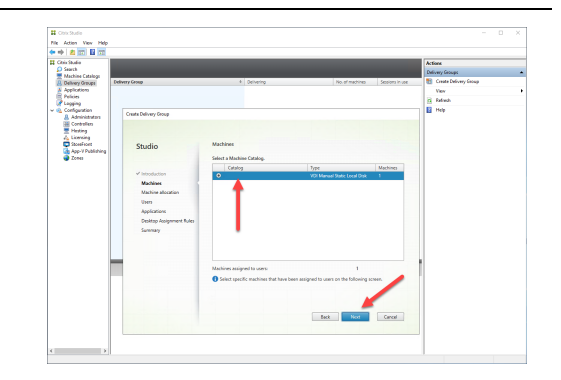

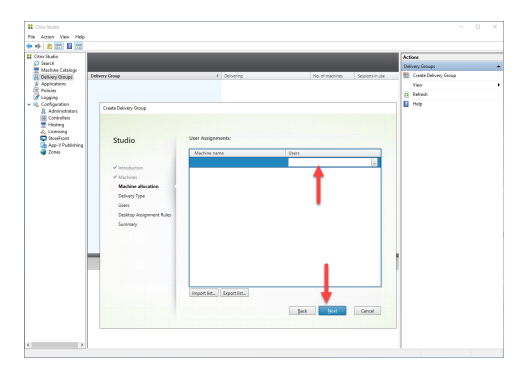

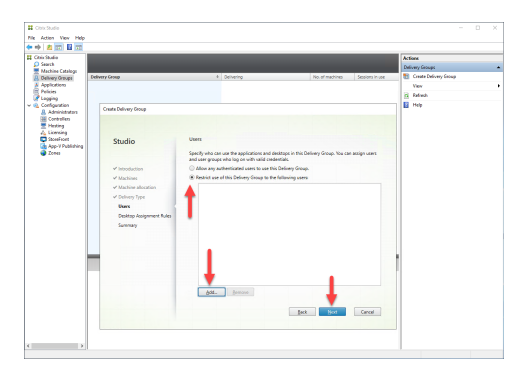

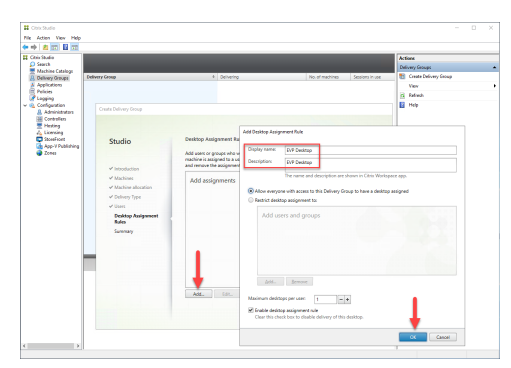

5 Enter **Delivery Group Name** as "**EVP Desktop"**

Click **Finish**

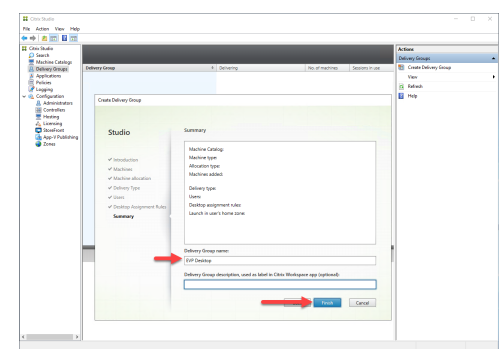

# <span id="page-21-0"></span>Windows Server (2019/2022)

## <span id="page-21-1"></span>Citrix Cloud

This is an example of how to deploy a published application.

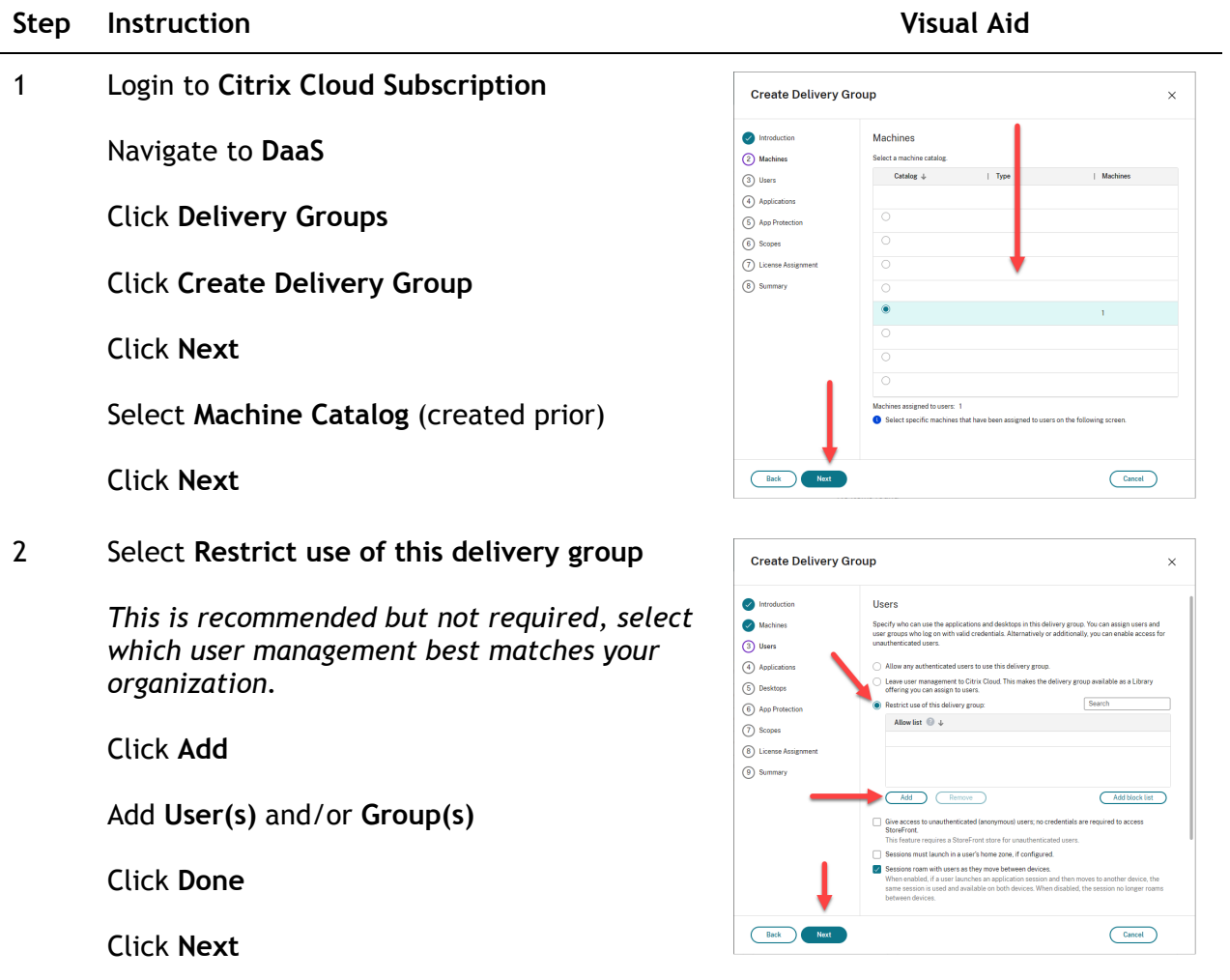

3 Click **Add**

Click **From Start Menu**

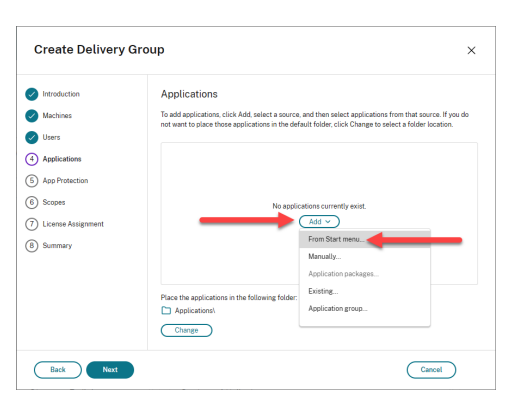

4 Check **CapWatch**

Check **CostBasis**

Check **EstateVal**

Check **GiftVal**

Click **OK**

Click **Next**

Click **Next**

5 Check **Anti-keylogging** *(optional, recommended for security purposes)*

> Check **Anti-screen-capturing** *(optional, recommended for security purposes)*

Click **Next**

Select **Scope(s)**

Click **Next**

Select **License Assignment** *(based on your Citrix subscription type)*

Click **Next**

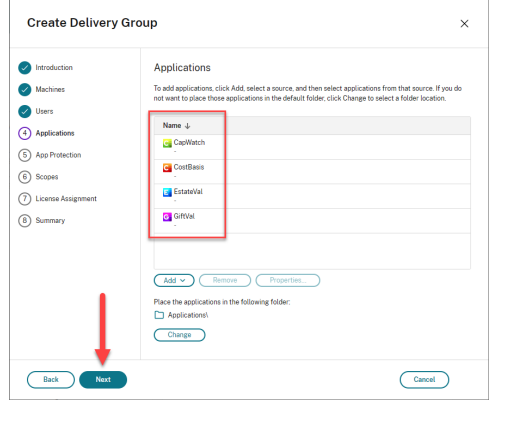

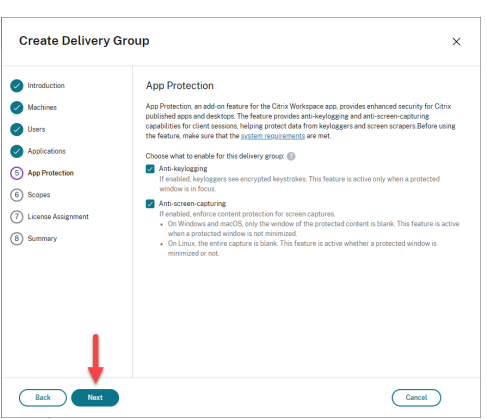

6 Enter **Delivery group name** as "**EVP Office"**

Enter **Display name** as "**EVP Office"**

Click **Finish**

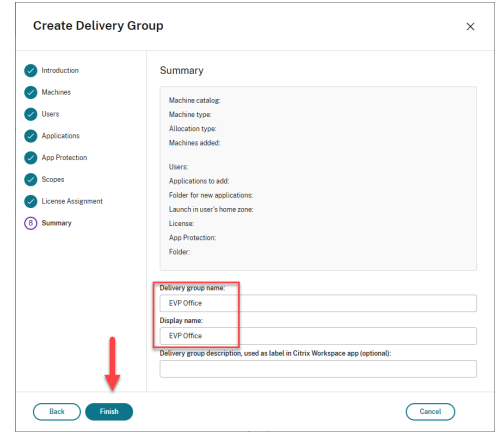

## <span id="page-23-0"></span>Citrix On-Premises

This is an example of how to deploy a published application.

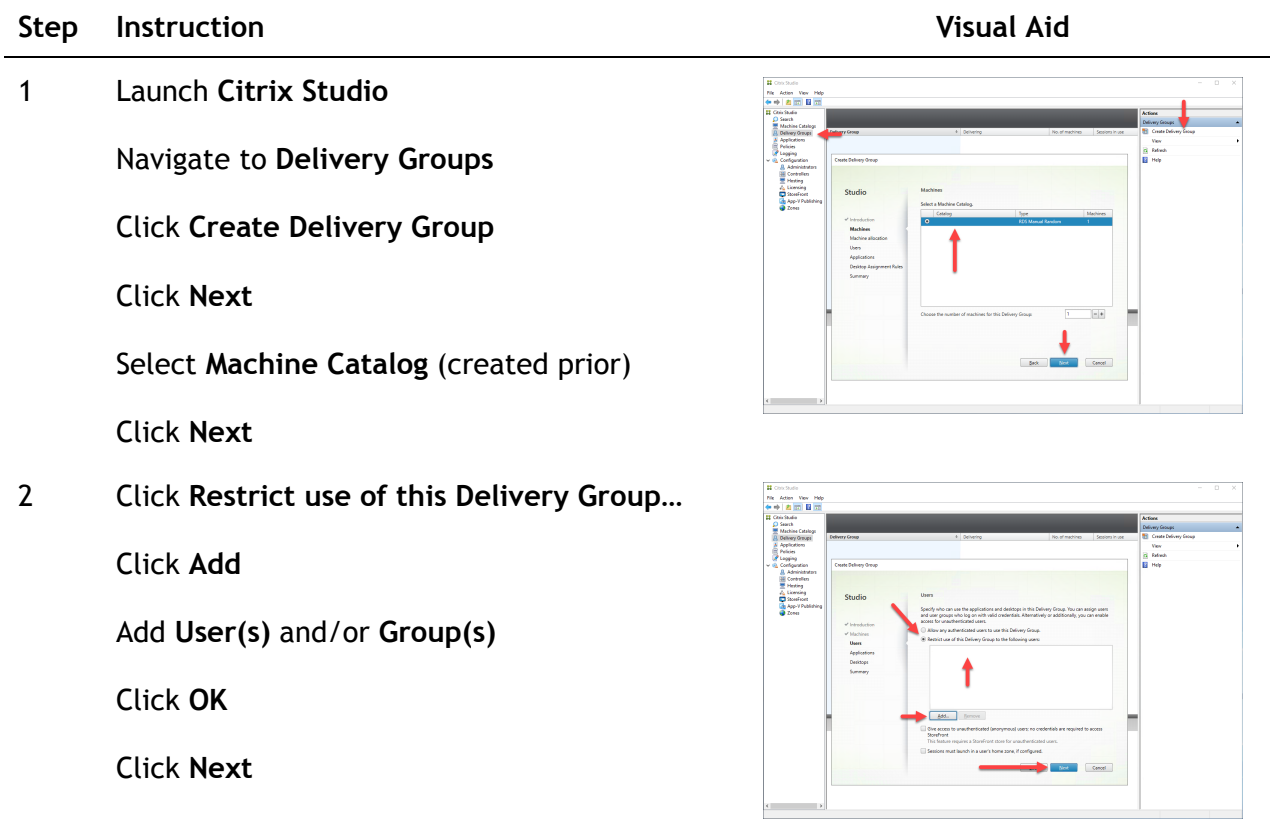

3 Click **Add**

Click **From start menu**

Check **CapWatch**

Check **CostBasis**

Check **EstateVal**

Check **GiftVal**

Click **OK**

Click **Next**

Click **Next**

4 Enter **Delivery group name** as "**EVP Office"**

Click **Finish**

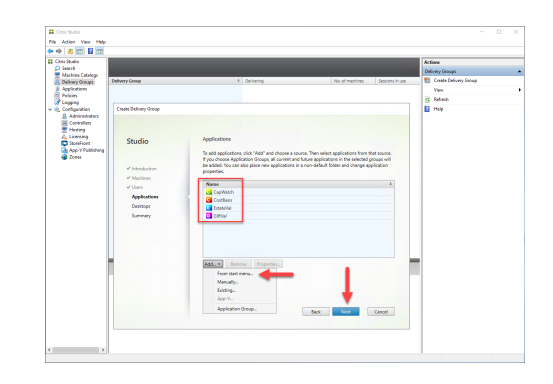

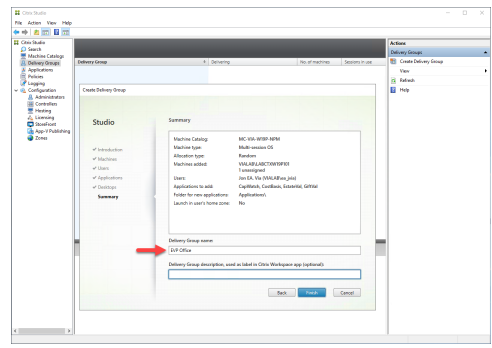

# <span id="page-25-0"></span>Testing Deployment

# <span id="page-25-1"></span>Published Desktop

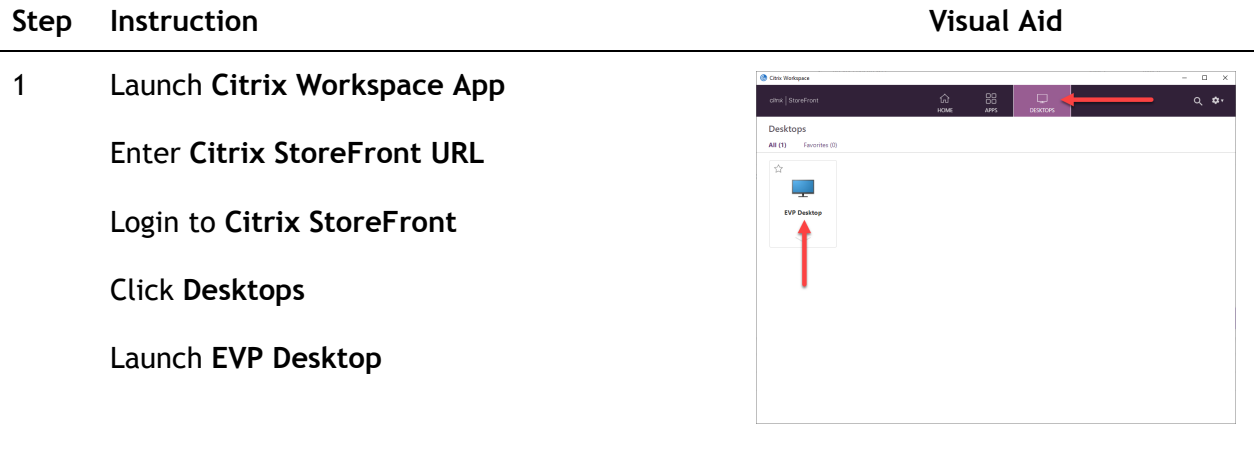

2 **EVP Desktop** will initiate launch via **CWA**

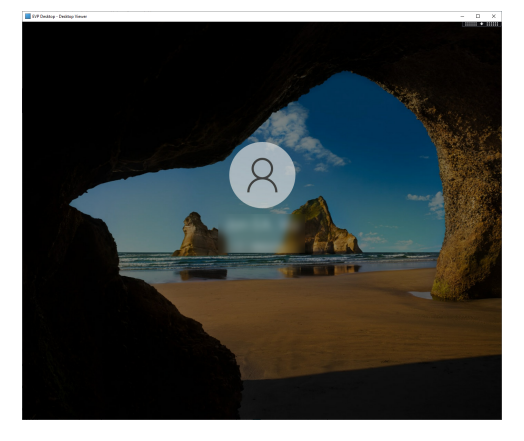

3 **EVP Desktop** will launch Launch **EstateVal**

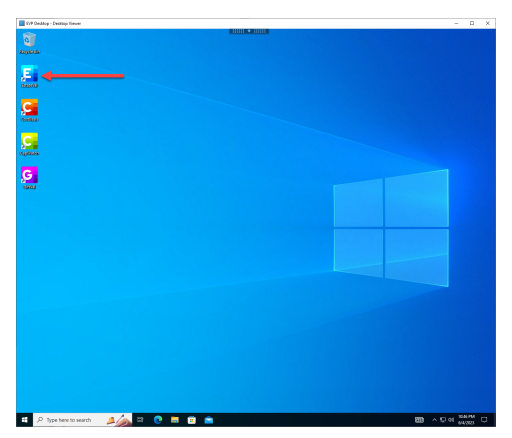

4 Enter **Date of Death** as a day/week

Enter **Identifier** as **CASH**

Enter **Shares** as **1**

Click **Evaluate**

Click **Date of Death**

Enter **Test Evaluation** (if prompted)

Click **Yes** (optional, can cancel for no charges)

5 Select **Microsoft Print to PDF**

Click **OK**

Save **PDF** to **Desktop** as **Test Result**

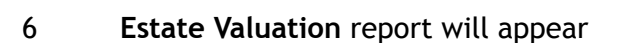

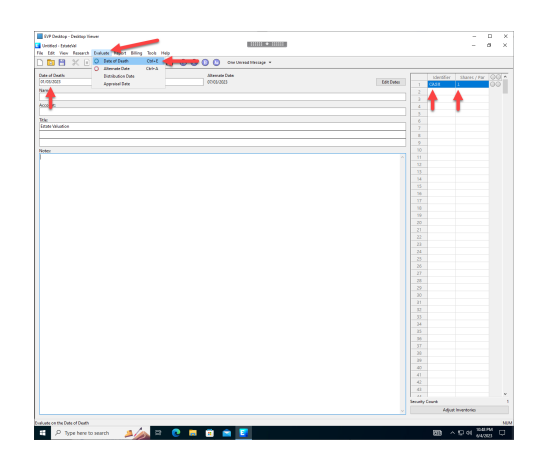

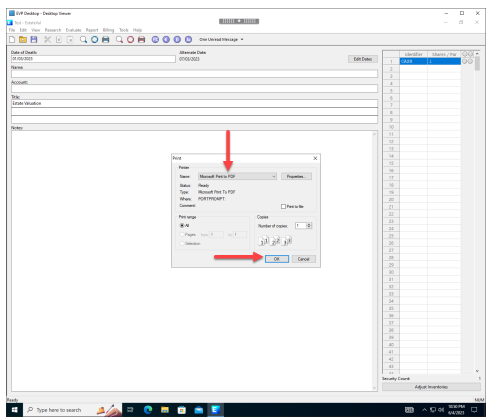

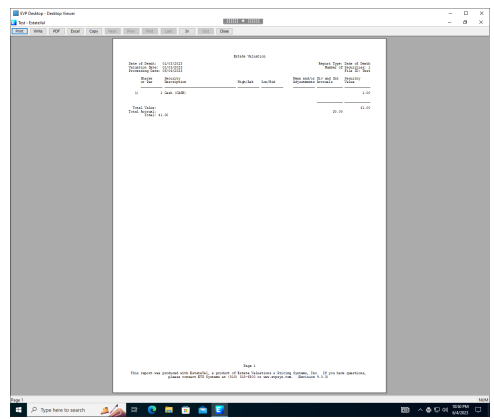

7 Close **EstateVal**

Log off **EVP Desktop**

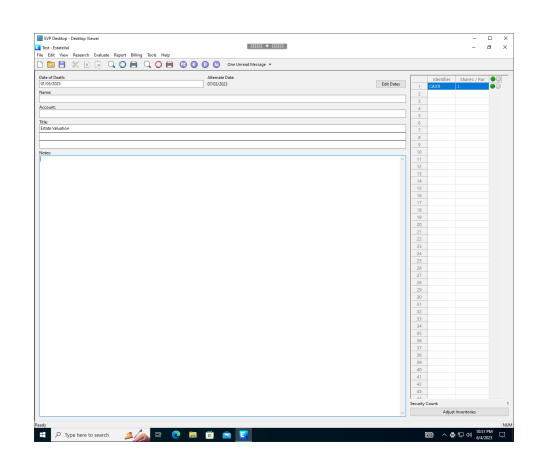

# <span id="page-27-0"></span>Published Application

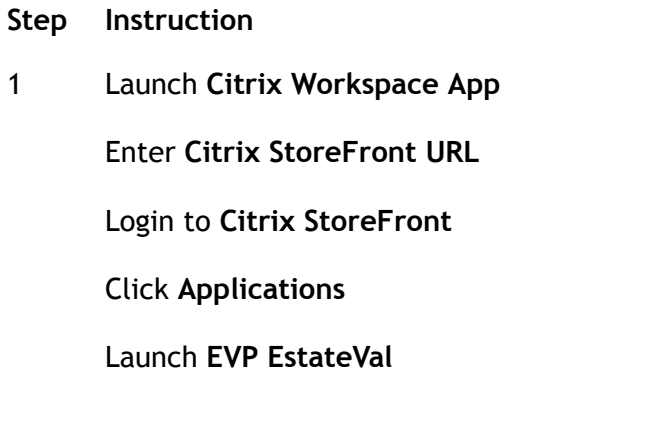

2 **EstateVal** will initiate launch via **CWA**

### **Visual Aid**

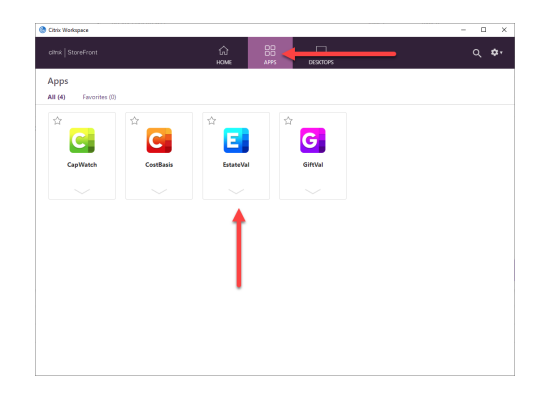

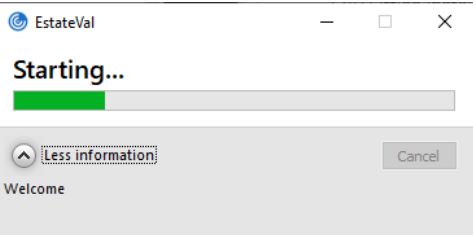

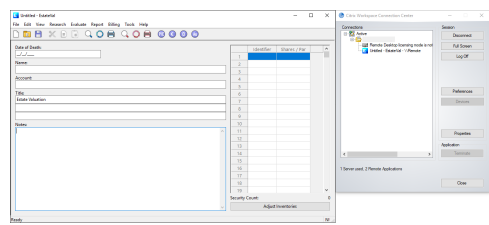

3 **EstateVal** will launch

Launch **Citrix Workspace Connection Center**

Confirm **EstateVal** is running via **CWA**

Complete any remaining tests (see above)

Close **EstateVal**